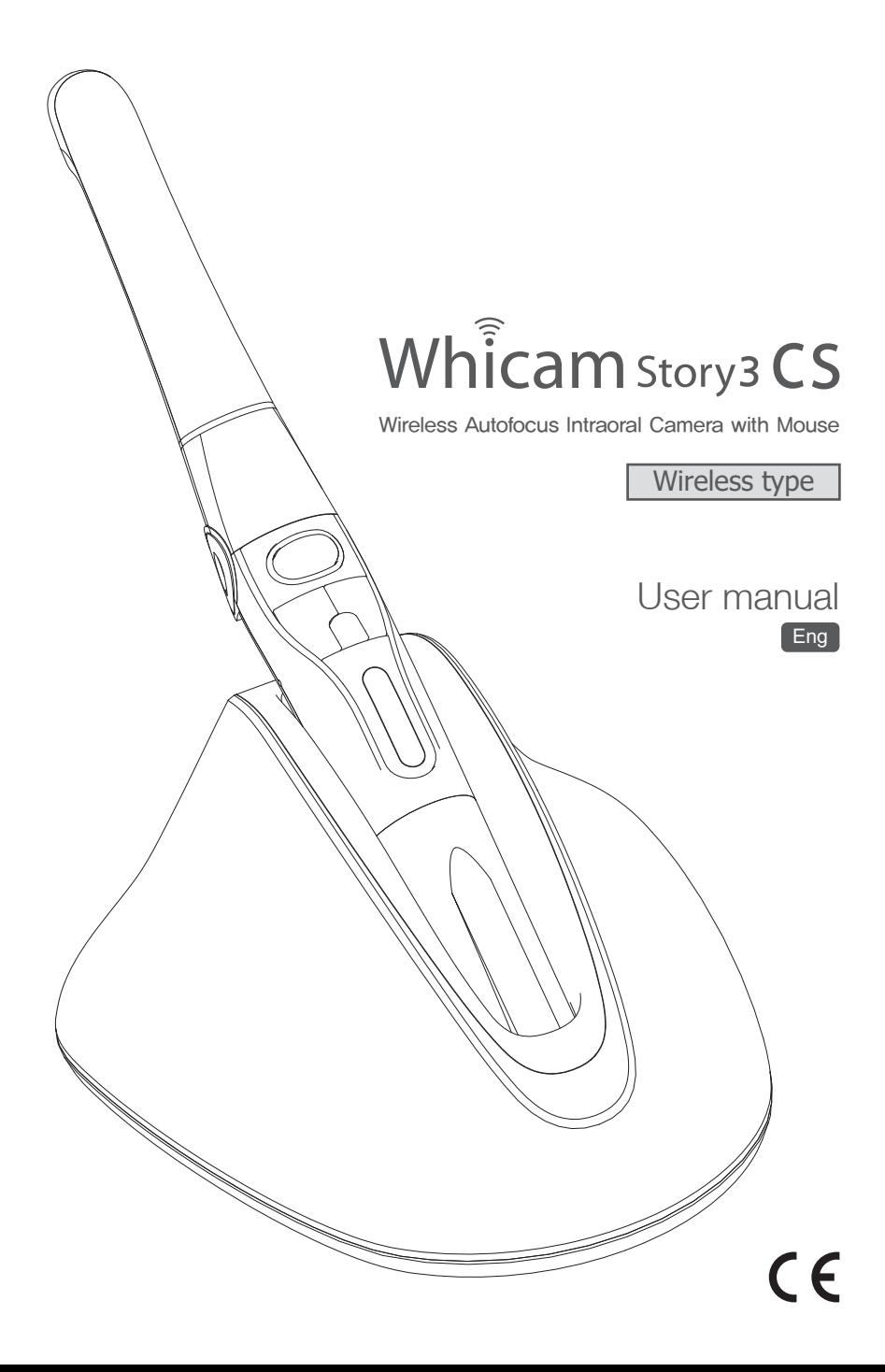

# **Contents**

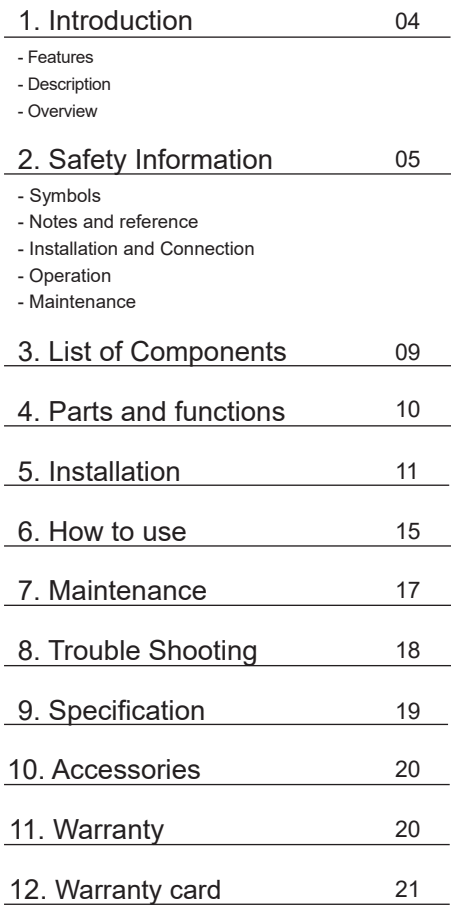

## **1 Introduction**

Thank you for purchasing the device. The instructions described below have been designed to provide the necessary information for the successful operation, daily maintenance and safety for the use of this unit.

## **Features**

- High speed digital wireless
- Autofocus
- Gyro mouse built-in
- Adjustable head angle
- 280° twist head
- Adjustable LED brightness
- Big capacity battery
- Software compatibility
- Easy to read OLED screen
- Dental image software included (DrsViewer2)
- 3 color impressions

## **Description**

**Overview**

This device is an intraoral camera used to take images of the inside of the mouth or oral cavity.

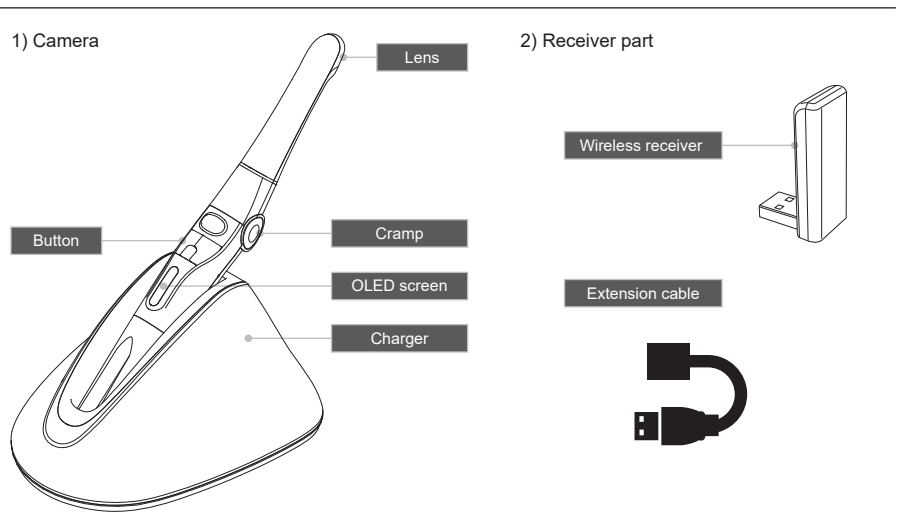

It is important to understand the following information to use this product safely.

## **Symbols**

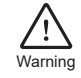

Indicates a potentially hazardous situation which, if not avoided, may result in serious injury or death.

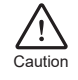

Indicates a potentially hazardous situation which, if not avoided, may result in minor/moderate injury or in damage of property.

## **Notes and References**

Notes and References used in this manual are shown below.

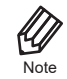

Indicates that potential malfunctions may occur if the description is ignored.

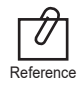

Supplementary information to facilitate better operation.

## **Installation and Connection**

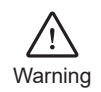

- The adapter should be disconnected from the charger before connecting the power cable to prevent an electric shock.
- Keep away from sources of ignition to avoid fire or explosion.
- Protect the device from any liquid to avoid electric shock or functional error.
- Place the charger on a flat and stable surface. Do not drop device and charger to avoid internal defect that may cause overheating or fire.
- Do not place the electrical cord near a gas burner or sources of heat. Should the cord catch on fire, replace with the new one to avoid short-circuit.

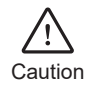

- Do not use or leave the unit in areas of high temperature or exposed to direct sunlight, internal circuit defect may cause overheat or fire.
- Securely connect the dust-free power plug to the outlet.
- Use this device in well ventilated areas. Overheating may cause fire.
- Do not touch the terminal areas of charger of battery with fingers or conductive objects, such as metal wire or safety-pin. It may electric shock or fire.
- Do not use any charger other then supplied. It may cause fire due to overheating.
- Do not place barrier between camera and receiver. It would make hesitation wireless data translation.

## **Operation**

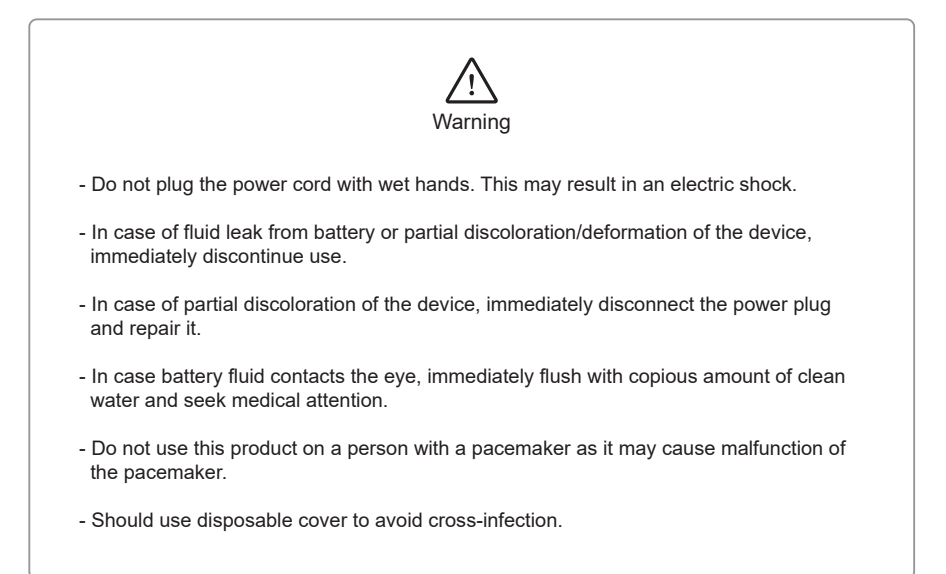

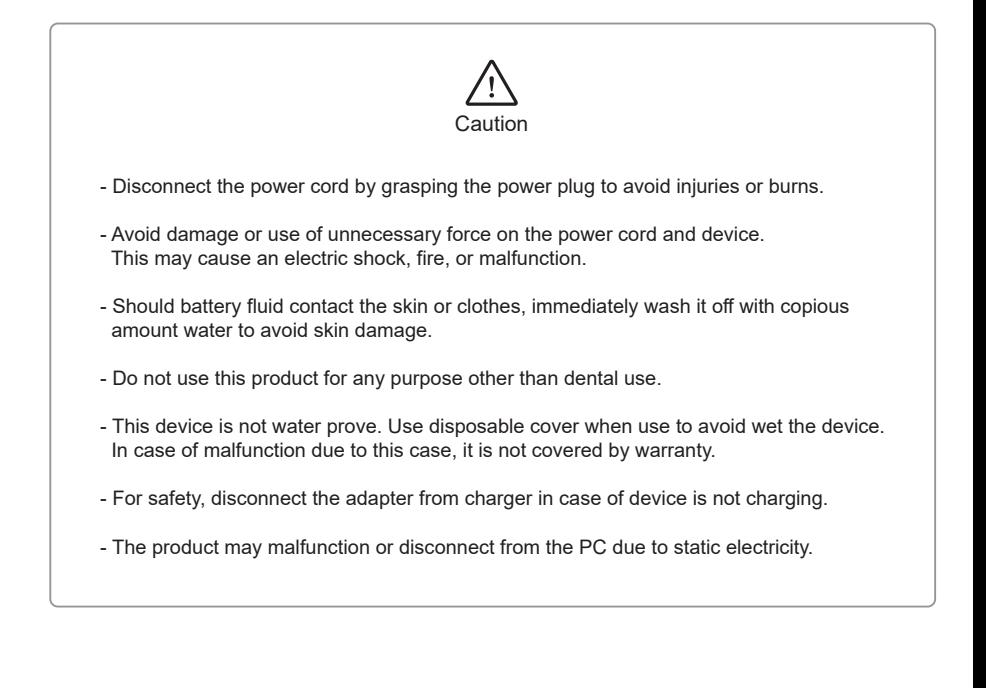

## **Maintenance**

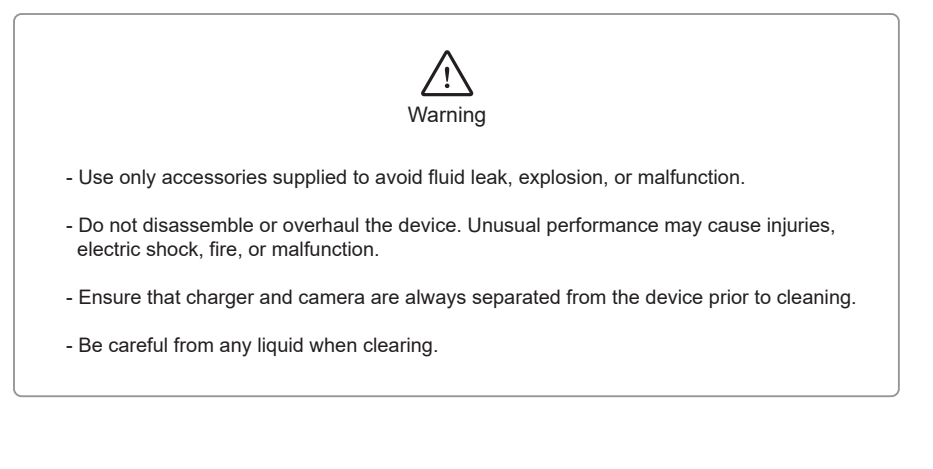

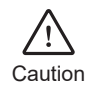

- Do not use solvent (containing orange oil, ethanol or acetone) when clean the device. It may cause malfunction.
- User must be in charge of operation, maintenance and check.

# **3 List of components**

Please check the contents described below when removing the contents from the original packaging.

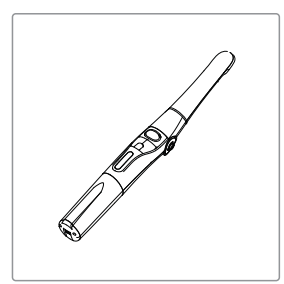

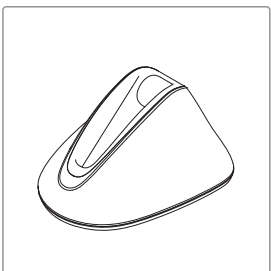

Camera Charger Adapter (Item no. WHT060M10012) (Item no. WHT060M30001) (Item no. IC06006010)

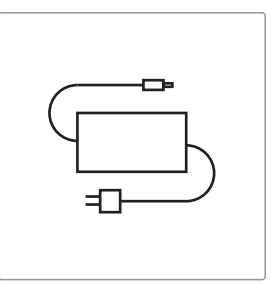

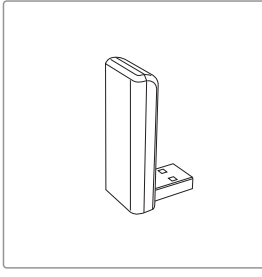

Receiver (Item no. IC06003010)

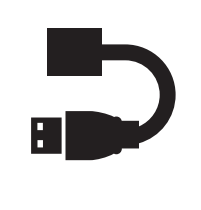

Extension cable (Item no. IC06003020)

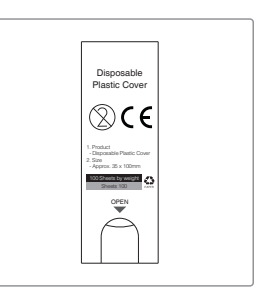

Disposable cover (35x100mm / smaller) (x 100 pcs by weight) (Item no. IC06002010)

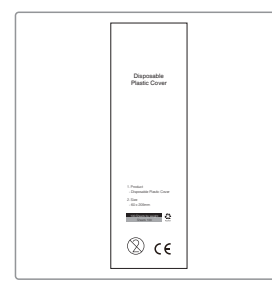

Disposable cover (60 x 205mm / wider) (x 100 pcs by weight) (Item no. IC06002040)

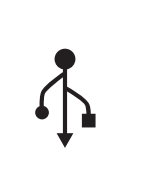

USB memory (Item no. IC06009010)

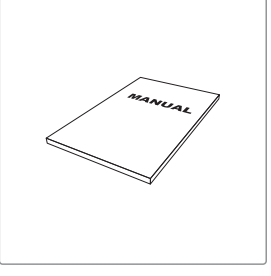

User Manual (Item no. IC0906010)

## **4 Parts and functions**

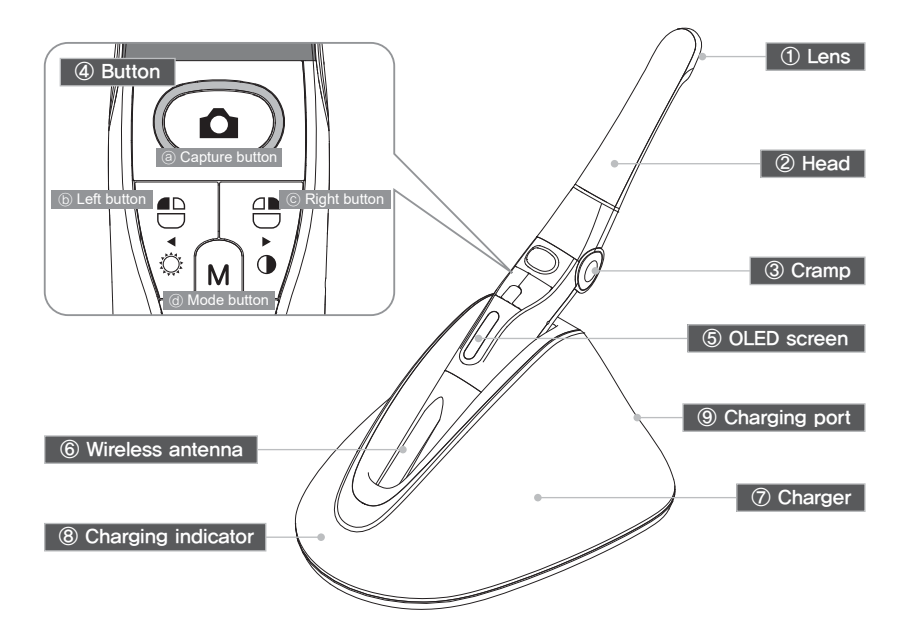

① Lens - Image is reflected on the lens through prism.

② Head

- Twistable 280。degrees

#### ③ Cramp

- Change head angle (3 steps)

### ④ Button

- ⓐ Capture button
- Image capture, focus adjusting, select
- ⓑ Left button
- Mouse left button
- ⓒ Right button
- Mouse right button
- ⓓ Mode button
- Mouse moving activate, setup mode, cancel

#### ⑤ OLED screen

- Show the device states

⑥ Wireless antenna - Data is sent from this antenna to receiver.

⑦ Charger - Charging the device

⑧ Charging indicator

- Red: On charging
- Blue: Full charged

⑨ Charging port

- Connect the AC adapter for charging

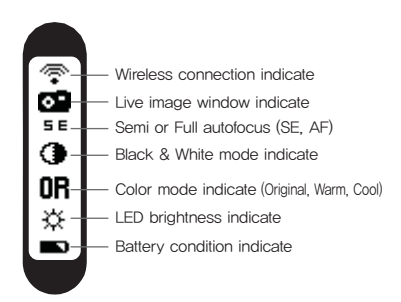

## 1. Receiver installation

1) Install receiver driver

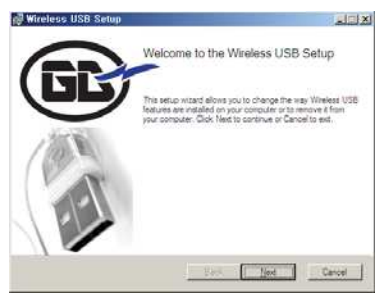

Installation wireless receiver driver screen

2) Connect receiver to PC. (Can use extension receiver holder)

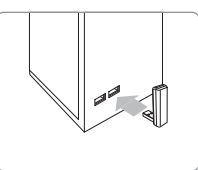

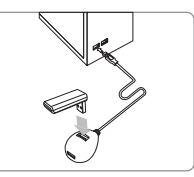

Connect USB port In case of using extension receiver holder

3) Wait till device is recognized

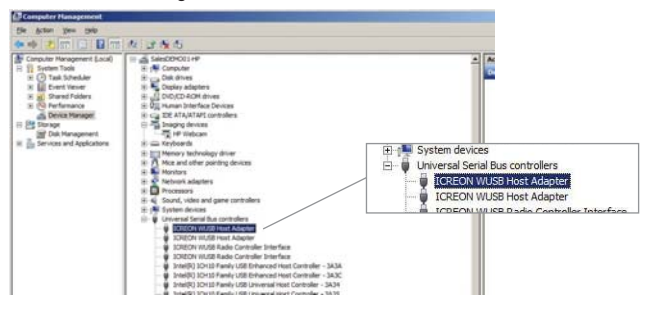

4) Run "Wireless USB Manager" shortcut on the desktop and system tray.

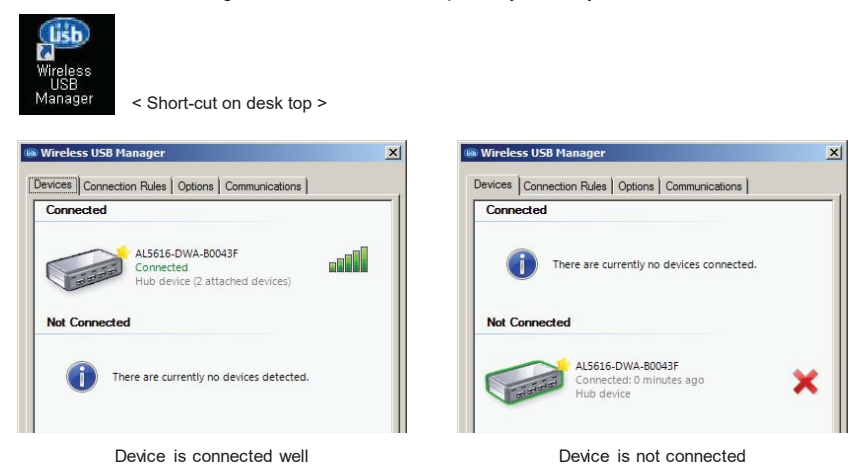

Whicam story3 CS 11

# **5 Installation**

## 2. Camera head rotation

Be careful and do not force much when Head rotation

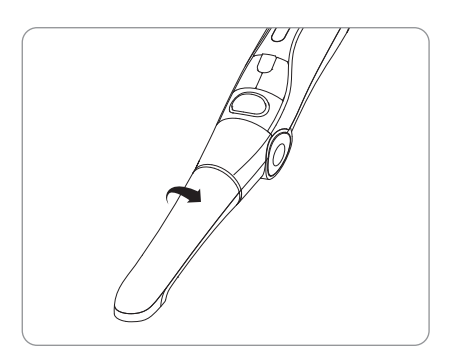

Spin the camera head for arrow direction.

### 3. Change the camera head angle

Push the both cramp and change the camera head angle.

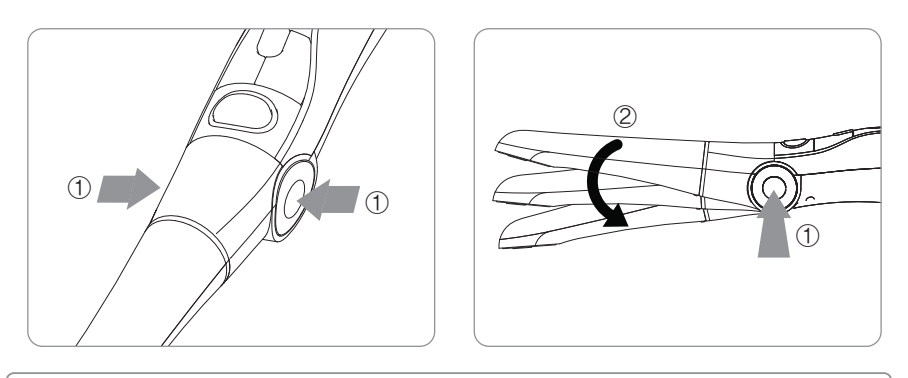

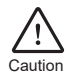

Should use cramp when change the angle. If don't the durability will be weaker.

# **5 Installation**

### 4. Camera connection

1) Turn on the device with click the capture button. Then the device is recognized on the Wireless USB Manager

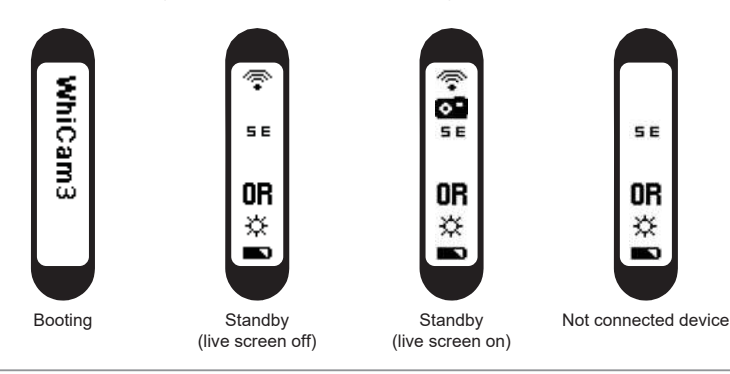

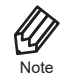

It would be need internet connection as PC environment for setting the camera to computer. The receiver driver is not works with Windows XP 64 bit.

#### 2) Connecting

- Click "Connect" Icon (It need at first time, after using it is done automatically if you use with 1 receiver only)
- If you want to use other receiver, disconnect the device and connect the device on PC which you want to use

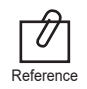

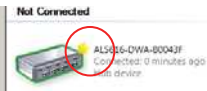

If the device is checked by "Star" mark as below, the device is connected automatically.

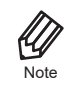

If the receiver device driver is not installed well or camera is too far from receiver. Not connected icon is shown on the camera OLED. Please check receiver driver or camera.

## 5. DrsViewer2 installation

- If you don't have other viewer software, you can use DrsViewer2 in the CD file.

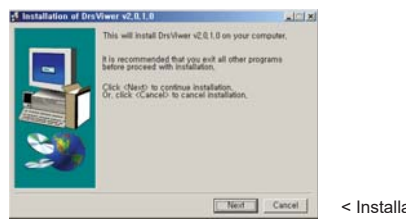

< Installation DrsViewer2 screen >

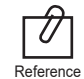

In case to use other software, contact local dealer.

# **5 Installation**

### 6. Camera device setup

- Click and hold left button and right button for 3 seconds. Then the device is turn to setup mode.

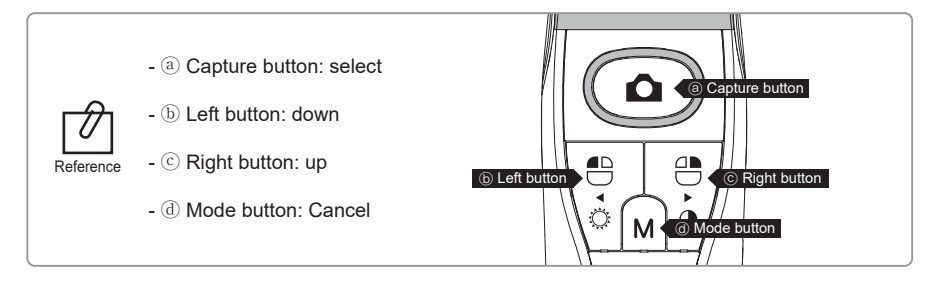

#### 1) Capture key setting

- Select appropriate capture key
- Default value is "Space"

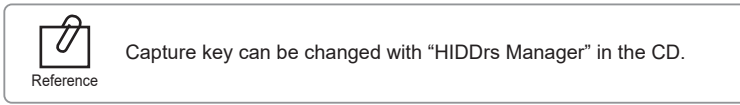

#### 2) Mouse speed

- Select appropriate gyro mouse speed. (5 levels)
- Default level is 3

#### 3) Turn off time

- Select turn off time of device (5, 10, 15, 20, 30 mins)
- Default time is 5 mins.

#### 4) Autofocus & Autocapture

- Select "Disable" or "Enable"
- Default value is "Disable"

To avoid shaking image there is Auto capture function.

\* Auto capture:

Reference

- Semi autofocus (Disable): Half click and hold the condition, image is captured after 1 seconds after get focus, and image is captured for every 2 seconds.

- Full autofocus (Enable): Half click is image capture and hold the condition, image is captured for every 2 seconds.

### 1. Turn on the device

- Click the capture button. Then the device is turn on with LED blink and beep sound.

### 2. Image capture

- Click camera icon on the DrsViewer2. Then live image is shown.
- Half click is focus adjusting, and click is image capture. If the mode is full autofocus mode, half click is image capture.

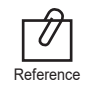

Default setup is semi autofocus. And capture key is "Space" To use other company software, need to check capture key. Reference Or need to use twain driver.

### 3. Mouse

- To move mouse cursor click mode button and shake the device. Then mouse cursor is moved as device shacked.
- 4. Color impression changing
	- Click mode button and capture button on live image. Then the color impression is changed.
	- Original ⇒ Warm ⇒ Cool color impression is rotated.

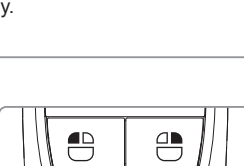

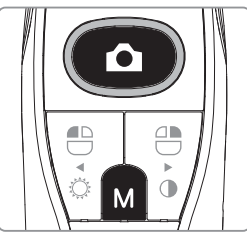

### 5. Brightness change

- Click mode button with mouse left button. Then LED brightness is changed.

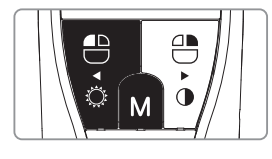

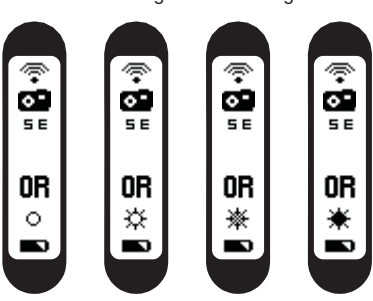

Turn off ⇒ Brightness LV1 ⇒ Brightness LV2 ⇒ Brightness LV3 is rotated.

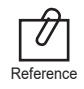

Brightness change is worked on live image is on.

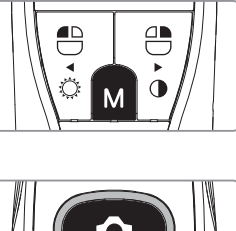

## **6 How to use**

## 6. Black & White mode

- Click mode button with mouse right button. Then LED turn off, and live image changed to black & white mode.

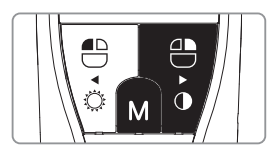

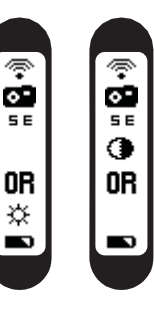

Normal ⇒ Black & White mode is rotated.

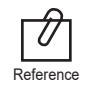

Black & White mode is worked on live image is on.

### 7. Setup mode

- Click mouse left button and mouse right button both for 3 seconds. Then setup mode is shown.

- About setup mode, please refer, "5. Installation ⇒ 6. Camera device setup."

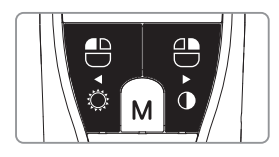

### 8. Turn off

- Click the capture button for 3 seconds, the device is turned off.
- The device is turned off automatically, if there is no signal for minutes set on setup mode.

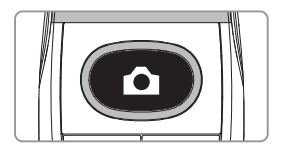

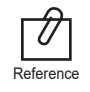

- User can adjust the sleep mode time for 5, 10, 15, 20, 25, and 30 minutes on setup mode. - If wireless connection is not connected, device will be turn off after 2 minute.

### 9. Reset

- If the device doesn't work normally, reset the device. Then the device will be reboot.

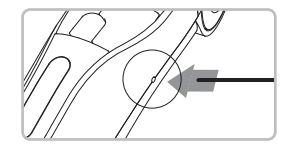

# **7 Maintenance**

## **Cleaning and disinfection**

- Clean the camera and charger gently with clean, soft, lint-free cloth.
- Avoid using solvents which contain ethanol or acetone.
- Do not use sharp or pointed tools to clean as they may damage or scratch the plastic.
- Be careful not to spill any liquid into the device.
- Use disposable cover when use the device to avoid cross-infection and spilling any liquid into the device.

## **Maintenance and replacement of the battery.**

- Do not disassemble the device for any purpose.
- To replace the battery, please contact authorized dealer or manufacturer.
- It is recommended for rechargeable battery to be charged immediately before use to maximize efficiency.

# **8 Trouble shooting**

If the device not works normally, please refer to the following points.

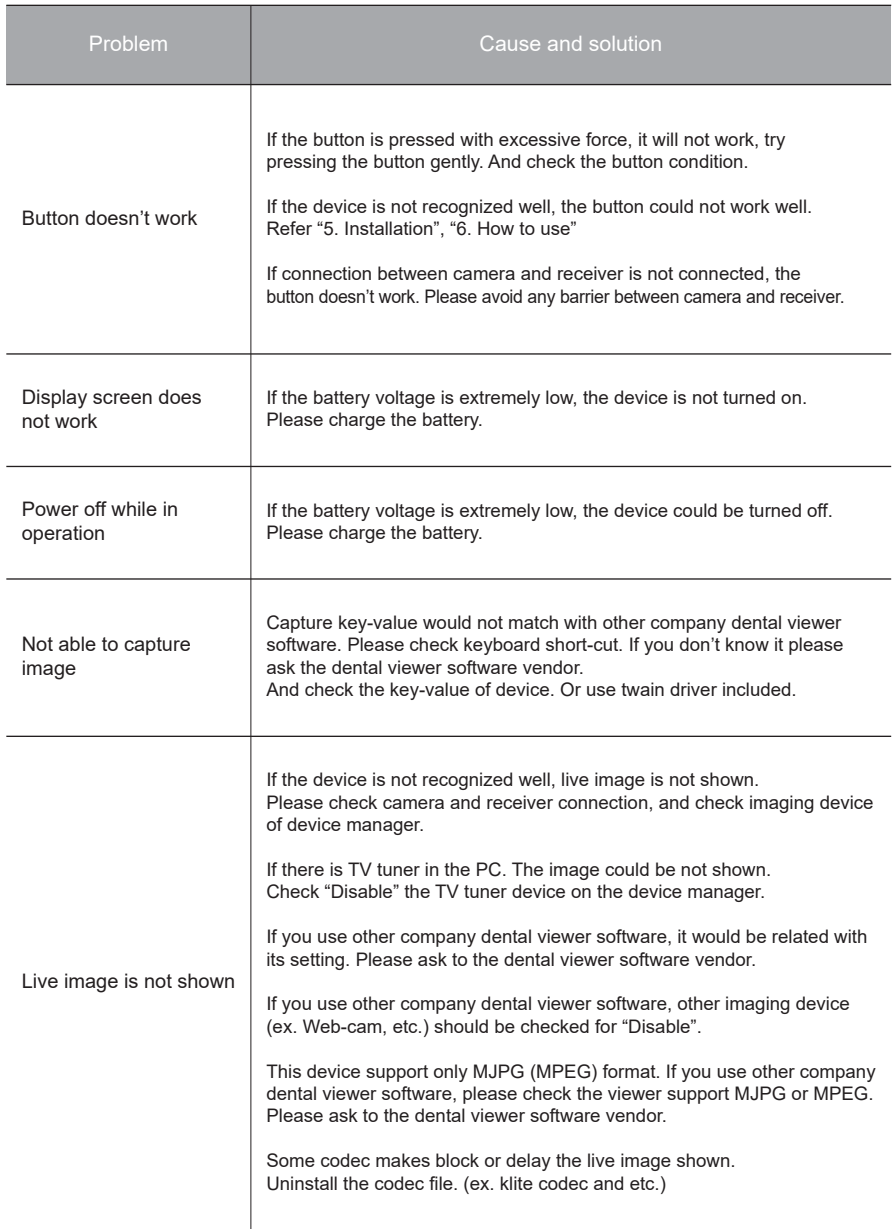

\* If the trouble is not fixed after following solution, please contact your local dealer or manufacturer.

# **9 Specification**

### *■ Equipment Class*

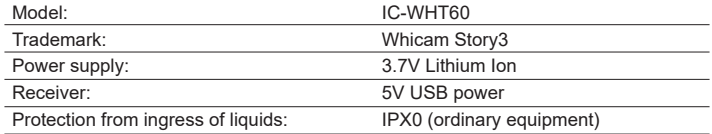

#### *■ Operation, transport, and storage condition for the main unit*

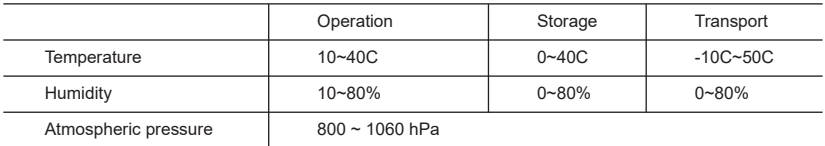

### *■ Additional Information*

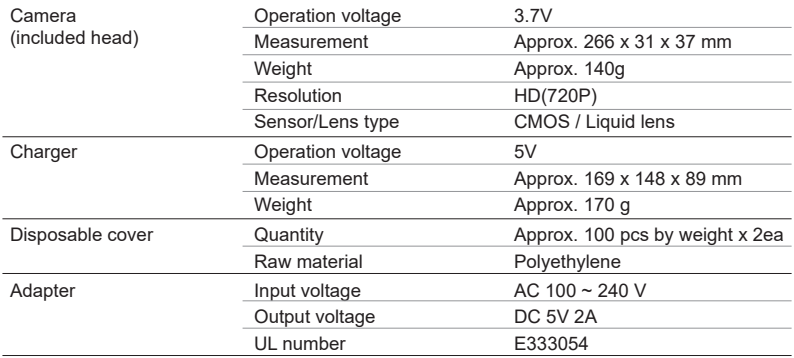

### *■ Minimum system requirement*

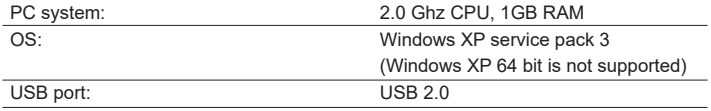

(Internet access would need for some kinds of PC environments)

\* Upper specification is changeable without prior notice.

## **10 Accessories**

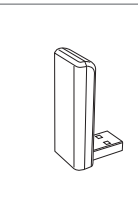

Receiver (Item no. IC06003010)

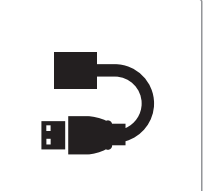

Extension cable (Item no. IC06003020)

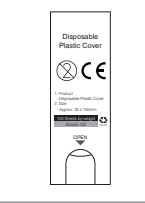

Disposable cover (35x100mm / smaller) (x 100 pcs by weight) (Item no. IC06002010)

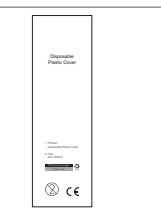

Disposable cover (60 x 205mm / wider) (x 100 pcs by weight) (Item no. IC06002040)

## **11 Warranty**

This product is only shipped after strict inspection. Should the product incur any problems under normal use conditions within one year from the date of purchase, the repair will be free of charge. However, repair of consumables (Disposable Cover, and etc.) are not covered by the warranty. For more information, refer to the 12. Warranty card attached.

Serial number check.

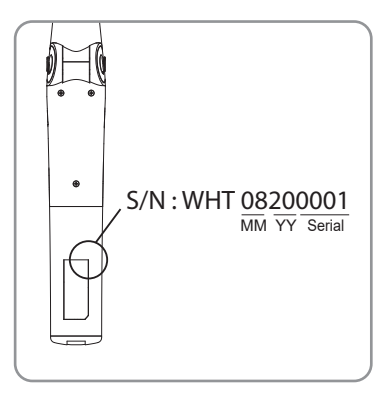

#### **Good Doctors Germany GmbH**

Gerhard-Domagk-Str. 2, 53121 Bonn, Germany TEL: +49 (0) 228/53 44 14 65 FAX: +49 (0) 228/53 44 14 66 www.gooddrs.de

#### **Good Doctors Co., Ltd.**

#208, B-dong, 283 Bupyeong-daero, Bupyeong-gu (Woolim Lions Valley, Cheongchoen-dong), Incheon, 21315, Republic of Korea Tel : + 82 32 424 6325 Fax : + 82 32 424 6326 E-mail : info@gooddrs.com Website : www.gooddrs.com

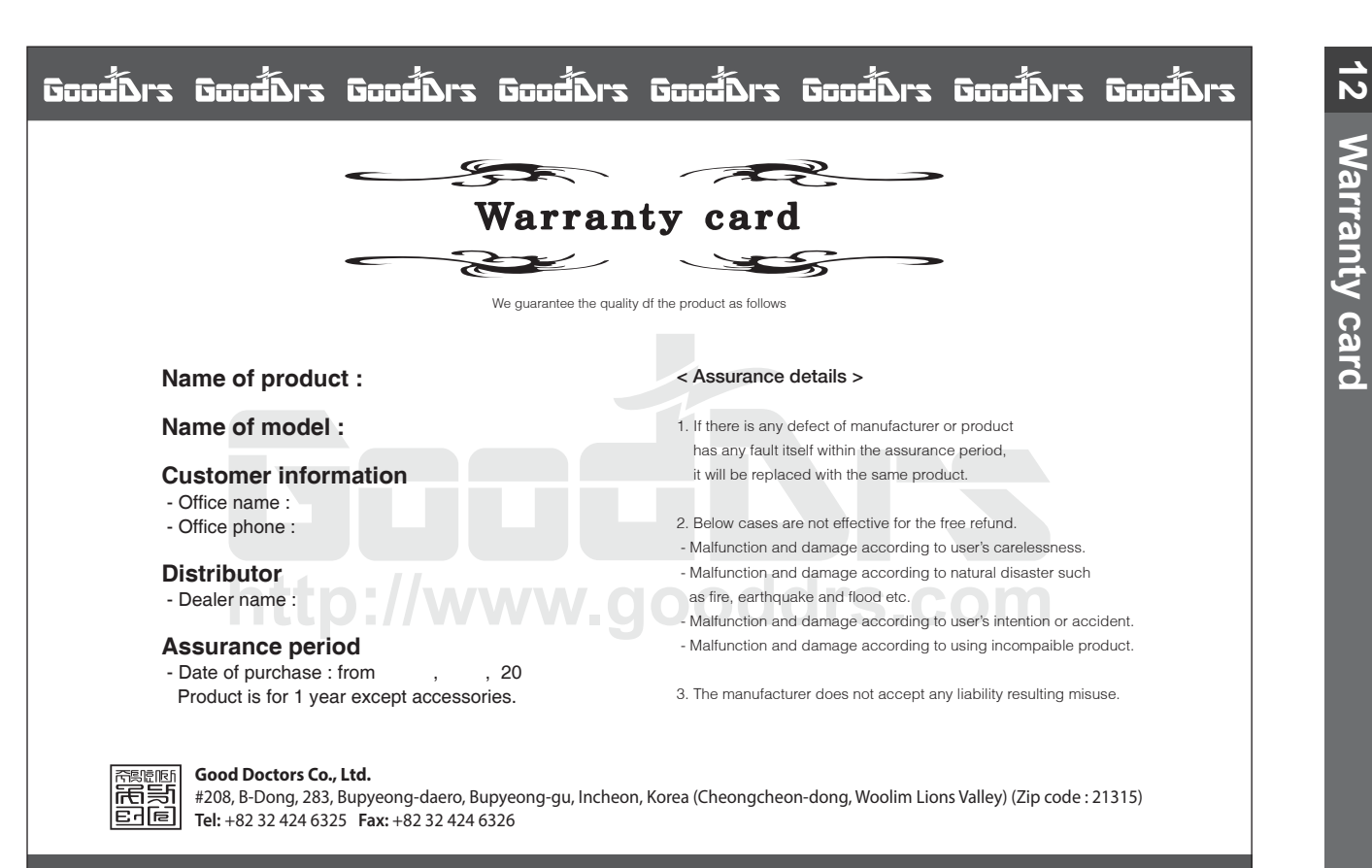

<u> ชิซอส์โมาร ชิซอส์โมาร ชิซอส์โมาร ชิซอส์โมาร ชิซอส์โมาร ชิซอส์ อาศีวัยซอี อาศีวัยซอี</u>

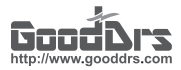

#### Good Doctors Co., Ltd.

Rev.4 - Aug. 2020

Address. #208, B-dong, 283 Bupyeong-daero, Bupyeong-gu (Woolim Lions Valley, Cheongchoen-dong), Incheon,21315, Republic of Korea Tel. +82-32-424-6325 Fax. +82-32-424-6326 Website. www.gooddrs.com E-mail. sales@gooddrs.com / info@gooddrs.com